## **Autres**

## **J'ai un clavier AZERTY mais le système le détecte en QWERTY, comment y remédier ?**

Que vous disposiez d'un clavier Bluetooth® ou d'un clavier connecté par le biais d'un câble USB hôte, votre système peut détecter ce périphérique comme étant

QWERTY par défaut. Pour modifier cela, allez dans **Fourt (du la paramètres** >

**Langue et saisie** puis sélectionnez votre clavier dans la rubrique *Clavier physique*

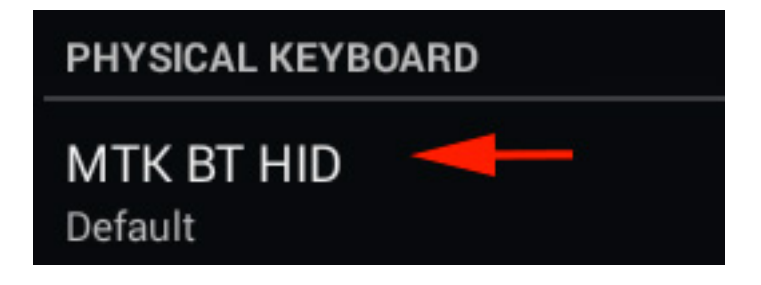

Dans la nouvelle fenêtre qui apparait, sélectionnez *Configurer dispositions clavier* puis naviguez jusqu'à *Français (clavier Android)* et cochez.

A noter que cela fonctionne pour tous les claviers. Si vous avez un clavier physique QWERTZ, il vous suffit de procéder de la même façon et de sélectionner Allemand. Référence ID de l'article : #1801 Auteur : Admin FAQ Dernière mise à jour : 2015-07-06 16:12